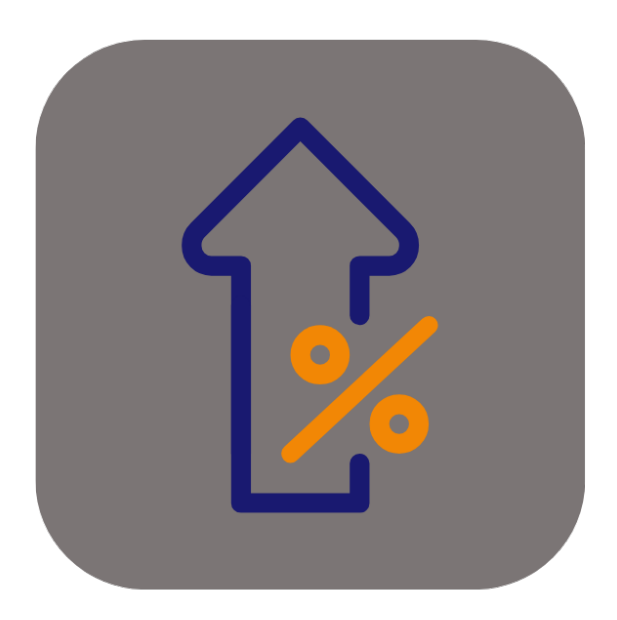

## **BEYOND PRICECHANGES**

# Handbuch

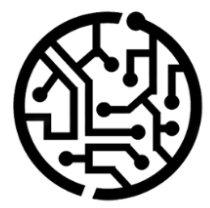

#### **BEYONDIT GmbH**

Schauenburgerstr. 116 24118 Kiel Germany +49 431 3630 3700 hello@beyondit.gmbh

## **Inhaltsverzeichnis**

Über BEYOND [PriceChanges](#page-2-0) **[Einrichtung](javascript:void(0))** Beyond [PriceChanges](#page-4-0) einrichten [Funktionen](javascript:void(0)) [Aufschlagsliste](#page-9-0) erstellen

## <span id="page-2-0"></span>**Über BEYOND PriceChanges**

#### **Über diese Extension**

BEYOND PriceChanges ist eine Extension für Microsoft Dynamics 365 Business Central. Sie wurde entwickelt von:

#### **BEYONDIT GmbH**

Schauenburgerstraße 116 24118 Kiel Deutschland [moin@beyondit.gmbh](mailto:moin@beyondit.gmbh) +49 431 [3630](tel:+4943136303700) 3700

Beyond PriceChanges ermöglicht es Ihnen, individuelle Aufschläge für Artikel anhand von Artikelmengen, Artikelpreisen und Kunden zu definieren. Die Aufschläge können als prozentualer Aufschlag, Festpreis oder als Mischaufschlag in Verkaufs- und Servicebelegen angewendet werden.

Die aktuellste Version dieser Dokumentation finden Sie unter dem folgendem Link: BEYOND PriceChanges [Dokumentation](http://docs.beyond365.de/pdf/BEYONDPriceChanges_de-DE.pdf).

Die in dieser Dokumentation beschriebenen Beispiele stellen nur einen Teil der Möglichkeiten da, die Ihnen die Lösung BEYOND PriceChanges bietet. Wenn Sie eine spezifischen Fall haben, den Sie über die Lösung abbilden möchten, nehmen Sie gern Kontakt zu uns auf.

#### **O** NOTE

#### **Keine Abhängigkeiten von oder zu anderen Apps**

Für die Verwendung von BEYOND PriceChanges sind keine abhängigen Anwendungen erforderlich, d.h. Sie müssen keine zusätzlichen Anwendungen installieren.

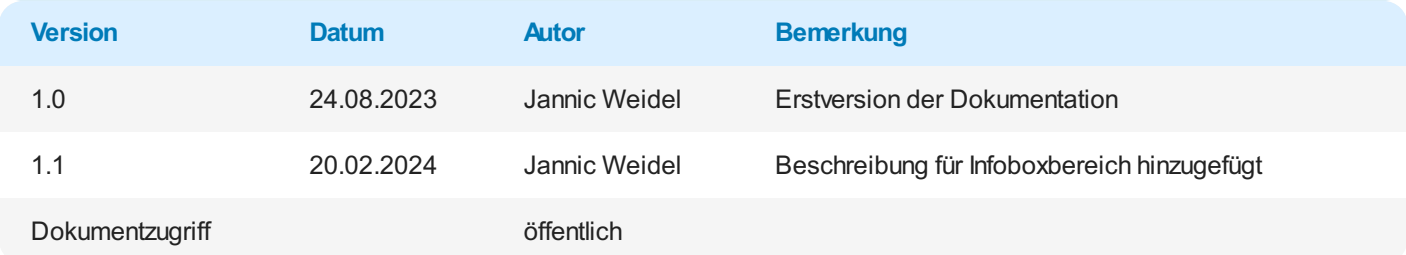

Weiter mit dem nächsten [Abschnitt](#page-4-0)

### <span id="page-4-1"></span><span id="page-4-0"></span>**Beyond PriceChanges einrichten**

In diesem Kapitel wird beschrieben, wie Sie Beyond PriceChanges einrichten. Die Inhalte dieses Kapitels sind in die folgenden Abschnitt gegliedert:

Aufschlag [Einrichtung](#page-4-1)

#### **Aufschlag Einrichtung**

In diesem Abschnitt wird beschrieben, wie Sie Aufschläge einrichten. Um die Aufschläge einzurichten, gehen Sie wie folgt vor:

- 1. Rufen Sie aus dem Rollencenter die Suchfunktion auf (**ALT+Q**).
- 2. Suchen Sie nach **Aufschlag [Einrichtung](https://businesscentral.dynamics.com/?page=70838737)** und klicken Sie auf das entsprechende Suchergebnis.
- 3. Die Seite **Aufschlag Einrichtung** wird angezeigt.

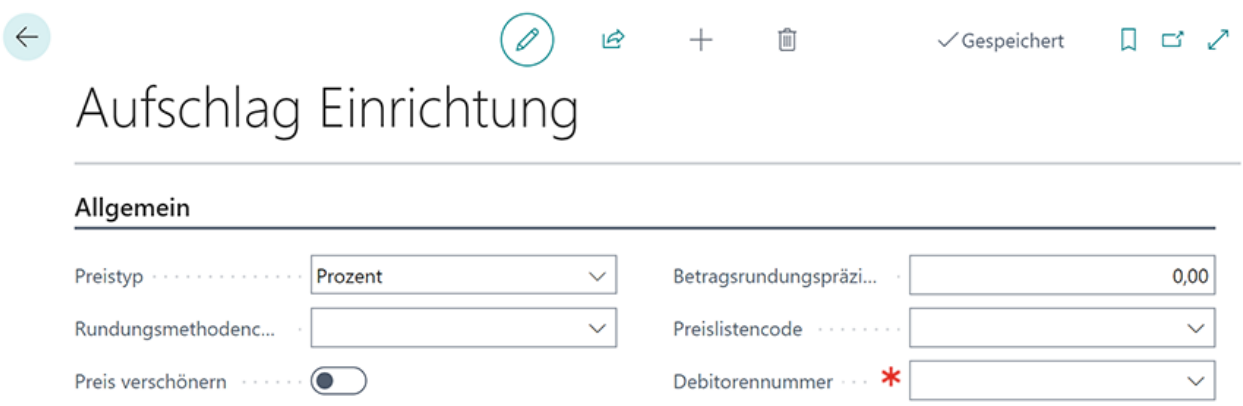

Abbildung: Aufschlag Einrichtung

- 4. Wählen Sie aus den verfügbaren Optionen für das Feld Preistyp die Art aus, wie Sie Aufschläge auf Preise anwenden möchten. Es stehen Ihnen die folgenden Optionen zur Verfügung:
	- **Absolut**: Verwenden Sie diesen Preistyp, wenn Sie einen festen Betrag für den Aufschlag verwenden möchten.
	- **Prozent**: Verwenden Sie diesen Preistyp, wenn Sie einen prozentuellen Betrag gerechnet vom Artikelpreis verwenden möchten.
	- **Gemischt**: Verwenden Sie diesen Preistyp, wenn Sie einen gemischten Betrag verwenden möchten. Nach Auswahl dieser Option wird ein zusätzliches Feld (**Preismechanismus**) eingeblendet, das zur Konfiguration verwendet wird.
- 5. Geben Sie im Feld **Rundungsmethode** eine Methode an, die verwendet wird, um die Beträge zu runden.
- 6. Wenn Sie die beaufschlagten Preise "verschönern" möchten, aktivieren Sie den Schieberegler **Preis verschönern**. Statt runder Beträge werden die beaufschlagten Preise mit dieser Einstellung gebrochen, d.h. von beispielsweise 12,00 EUR auf 11,99 EUR heruntergebrochen.
- 7. Geben Sie im Feld **Betragsrundungspräzision** einen Wert an mit dem die Beträge gerundet werden sollen.
- 8. Geben Sie im Feld **Preislistencode** eine Preisliste an, die für die Aufschläge verwendet werden soll.
- 9. Geben Sie im Feld **Debitorennummer** einen Debitoren an.

## Aufschlag Einrichtung

 $\leftarrow$ 

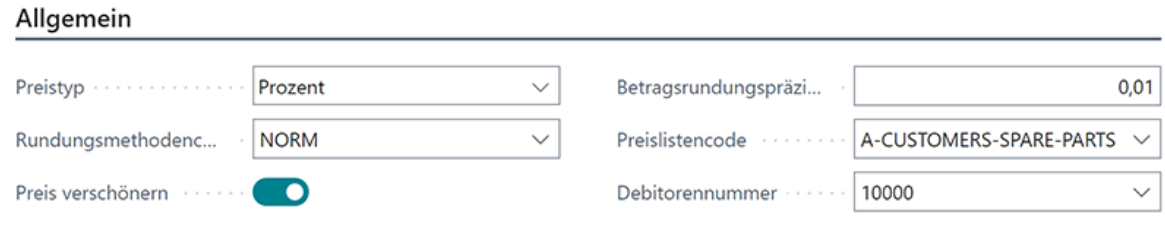

Abbildung: Aufschlag Einrichtung abgeschlossen

Sie haben die Einrichtung der Aufschläge abgeschlossen. Als Nächstes müssen Sie einen [Aufschlagsliste](#page-9-0) erstellen.

### **Aufschlagsliste erstellen**

In diesem Abschnitt wird beschrieben, wie Sie eine Aufschlagsliste erstellen. Um eine Aufschlagsliste zu erstellen, gehen Sie wie folgt vor:

- 1. Rufen Sie aus dem Rollencenter die Suchfunktion auf (**ALT+Q**).
- 2. Suchen Sie nach **[Aufschlagsliste](https://businesscentral.dynamics.com/?page=70838742)** und klicken Sie auf das entsprechende Suchergebnis.
- 3. Die Seite **Aufschlagsliste** wird angezeigt.

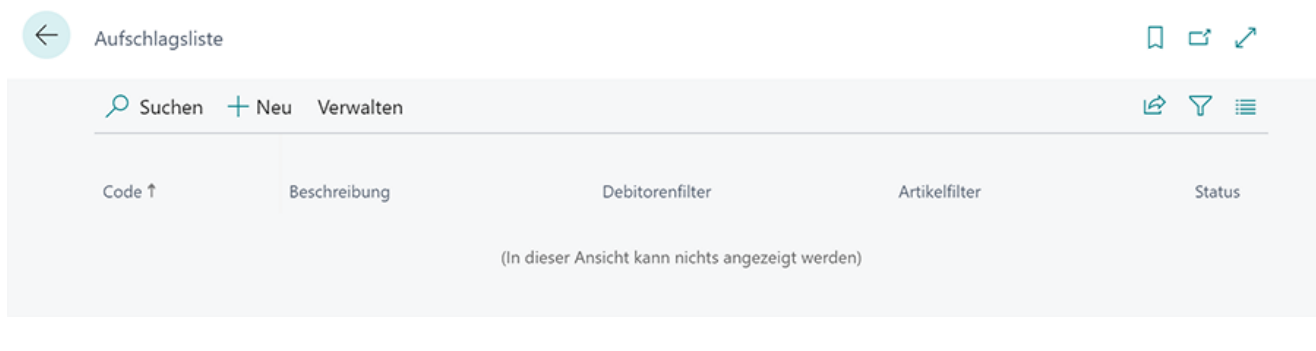

Abbildung: Aufschlagsliste

- 4. Klicken Sie in der Menüleiste auf **Neu**.
- 5. Es wird eine neue **Aufschlagskarte** angezeigt.

## Aufschlagskarte

 $\leftarrow$ 

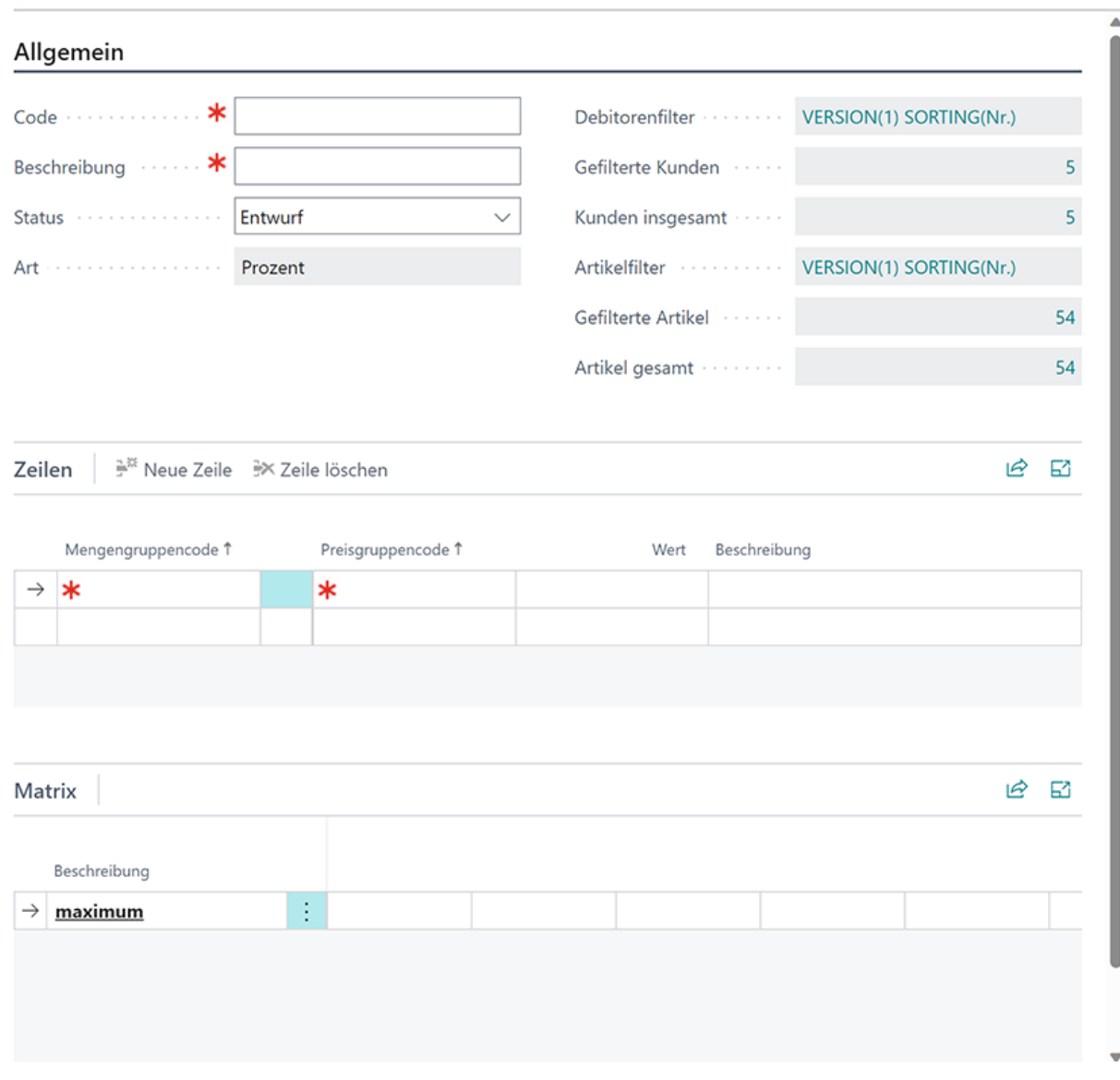

ピ

Ŵ

Abbildung: Aufschlagskarte

- 6. Geben Sie in das Feld **Code** einen Code für den zu konfigurierenden Aufschlag ein.
- 7. Geben Sie in das Feld **Beschreibung** eine passende Bezeichnung für den Aufschlag ein.
- 8. Belassen Sie das Feld **Status** vorerst auf **Entwurf**. Mit dieser Einstellung aktivieren Sie den konfigurierten Aufschlag.
- 9. Der Wert im Feld **Art** wird von der Seite **Aufschlag Einrichtung** bestimmt.
- 10. Klicken Sie in das Feld **Debitorenfilter**, um über den Filter Debitoren zu bestimmen, die mit diesem Aufschlag belegt werden sollen.
- 11. Das Fenster **Filterseite** wird angezeigt.

Ľ,

#### Filterseite

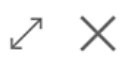

#### **Filter: Debitor**

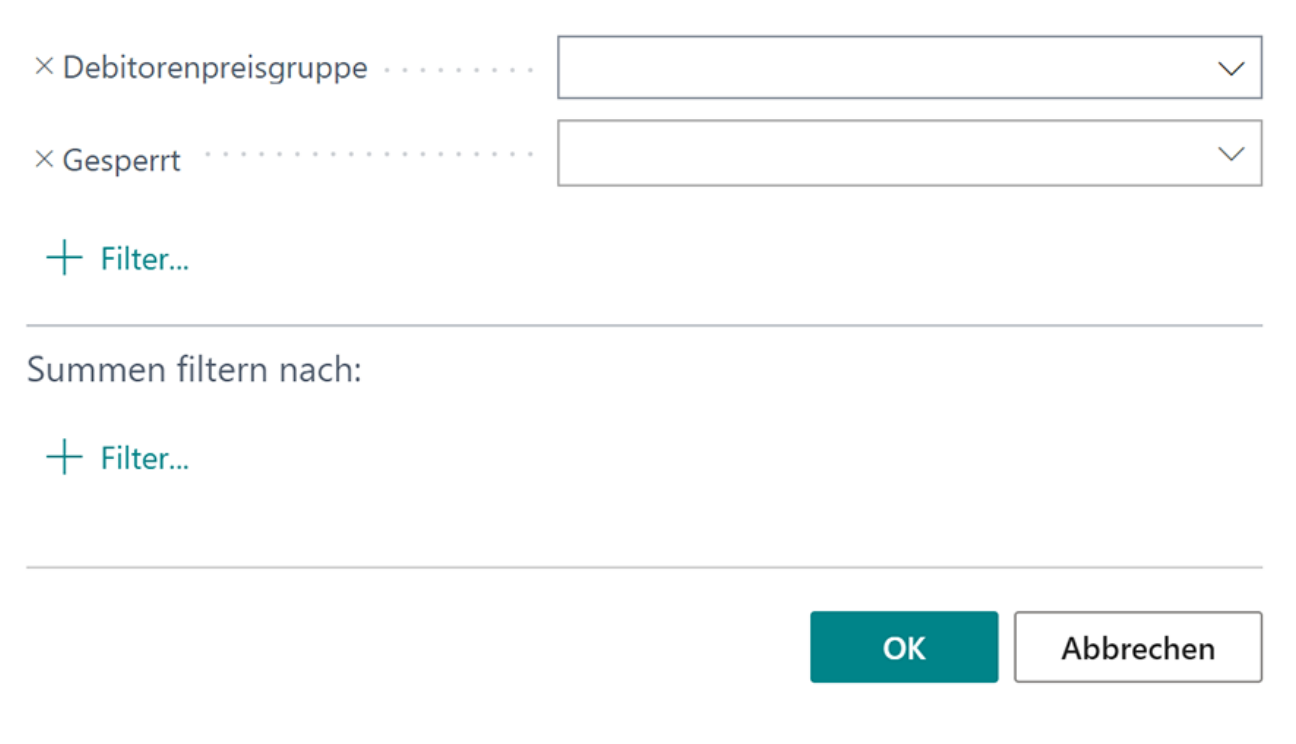

Abbildung: Filterseite Debitoren

- 12. In diesem Fenster können Sie die Anzahl der Debitoren einschränken, bei denen der später konfigurierte Aufschlag verwendet wird. Wenn Sie keine Einstellung vornehmen, wird der Aufschlag auf alle Debitoren angewendet. Kehren Sie nach der Einstellung des Filters zur Aufschlagskarte zurück.
- 13. Die Werte in den Feldern**Gefilterte Kunden** und **Kunden insgesamt** zeigen Ihnen die genauen Zahlen zu den Debitoren an, die im System hinterlegt sind und die Anzahl der Debitoren, bei denen der später konfigurierte Aufschlag verwendet wird.
- 14. Klicken Sie in das Feld **Artikelfilter**, wenn Sie den Aufschlag nur auf bestimmte Artikel anwenden möchten.
- 15. Das Fenster **Filterseite** wird angezeigt.

#### <span id="page-9-0"></span>**Filterseite**

#### **Filter: Artikel**

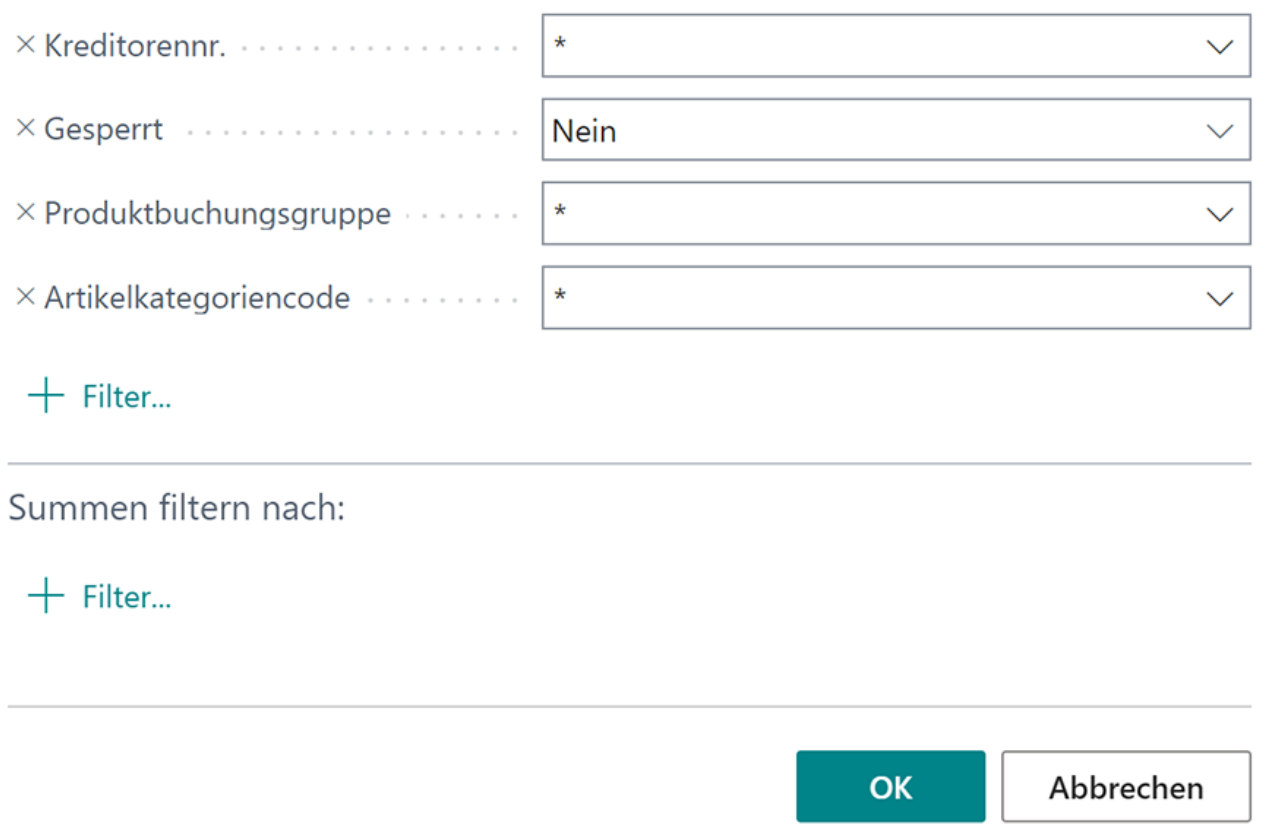

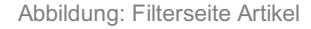

- 16. In diesem Fenster können Sie die Anzahl der Artikel einschränken, auf die der später konfigurierte Aufschlag angewendet wird. Wenn Sie keine Einstellung vornehmen, wird der Aufschlag auf alle Artikel angewendet. Kehren Sie nach der Einstellung des Filters zur Aufschlagskarte zurück.
- 17. Die Werte in den Feldern**Gefilterte Artikel** und **Artikel gesamt** zeigen Ihnen die genauen Zahlen zu den Artikeln an, die im System hinterlegt sind und die Anzahl der Artikel, bei denen der später konfigurierte Aufschlag verwendet wird.
- 18. Unter dem Bereich **Zeilen** wählen Sie für die Spalte **Mengengruppencode** eine Mengengruppe aus. Über die Preisgruppe können Sie später in der Aufschlagsmatrix definieren, ob für eine Kombination aus Artikelmenge und Artikelpreis ein bestimmter Aufschlag verwendet werden soll. Beachten Sie beim Erstellen der Artikelmengengruppen darauf, dass Sie auch Teilmengen bei Artikeln verkaufen (beispielsweise 0,5 L Öl oder andere Artikel). Die Artikelmengengruppe gilt immer ab einer bestimmten Menge bis zur nächsten Artikelmengengruppe.

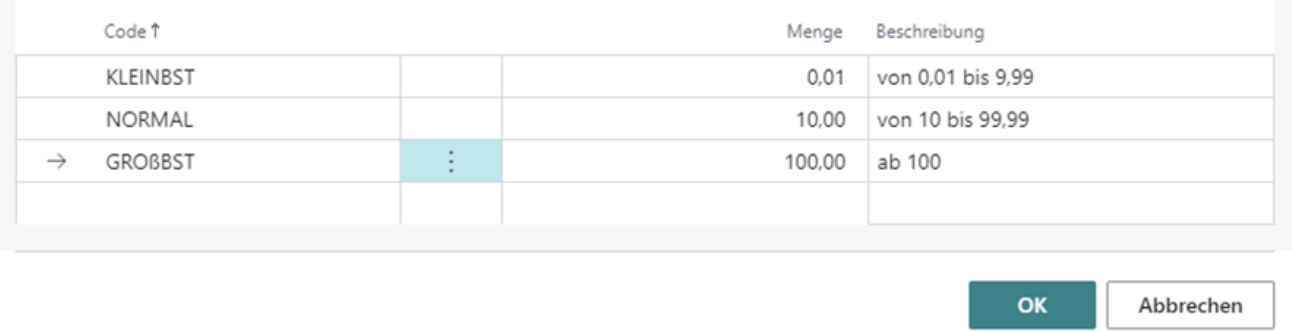

#### Abbildung: Artikelmengengruppen erstellen

19. Klicken Sie in der Aufschlagskarte in die Spalte **Preisgruppencode** und erstellen Sie eine oder mehrere Preisgruppen. Über die Preisgruppe können Sie später in der Aufschlagsmatrix definieren, ob für eine Kombination aus Artikelmenge und Artikelpreis ein bestimmter Aufschlag verwendet werden soll.

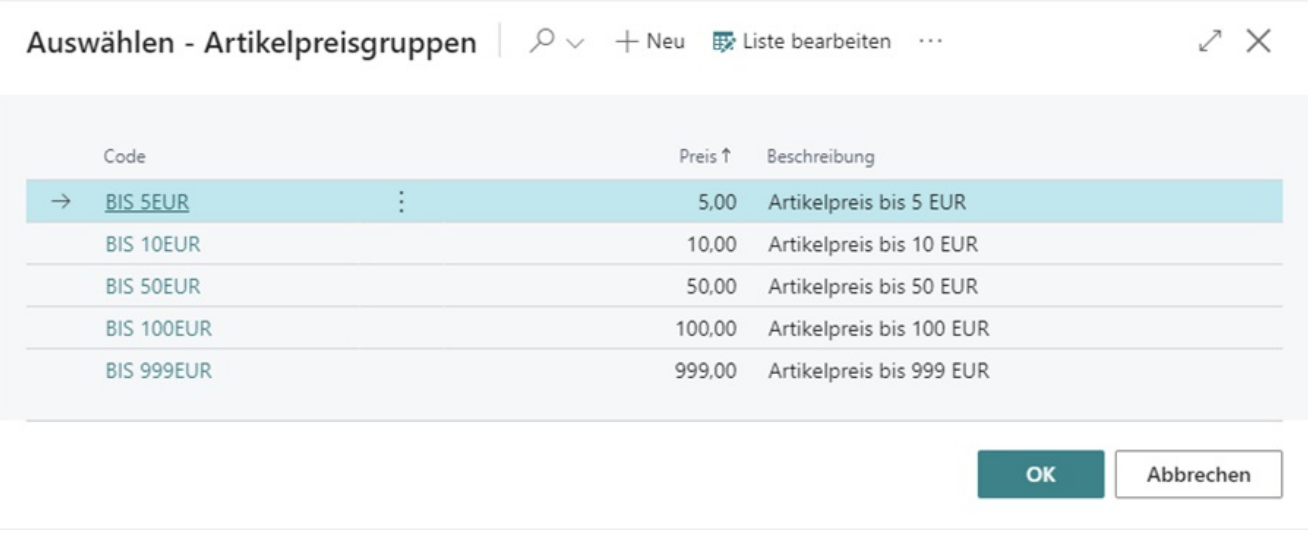

#### Abbildung: Artikelpreisgruppen

- 20. Wählen Sie auf der Aufschlagskarte unter dem Bereich **Zeilen** eine Kombination aus einer der erstellten Artikelmengengruppen und einer der erstellten Artikelpreisgruppen aus.
- 21. Tragen Sie den Wert für die Kombination unter der Spalte **Wert** ein. Der Wert ist entweder ein prozentualer Wert, ein Festbetrag oder eine Mischung der beidenOptionen. Dies hängt von der Einrichtung der Aufschläge unter dem Abschnitt Beyond [PriceChanges](#page-4-0) einrichten ab.
- 22. Unter dem Bereich **Matrix** werden die von Ihnen eingegebenen Kombinationen angezeigt.
- 23. Um die konfigurierten Aufschläge in Verkaufsbelegen zu verwenden, ändern Sie unter dem Register **Allgemein** im Feld **Status** den Wert von **Entwurf** zu **Aktiv**.

#### $\leftarrow$ Aufschlagskarte

von 999

÷

 $0,10$ 

## STANDARDKUNDEN

0

 $\vec{P}$ 

 $^{+}$ 

Û

 $\diagup$ Gespeichert

 $\Box^*$ ╱

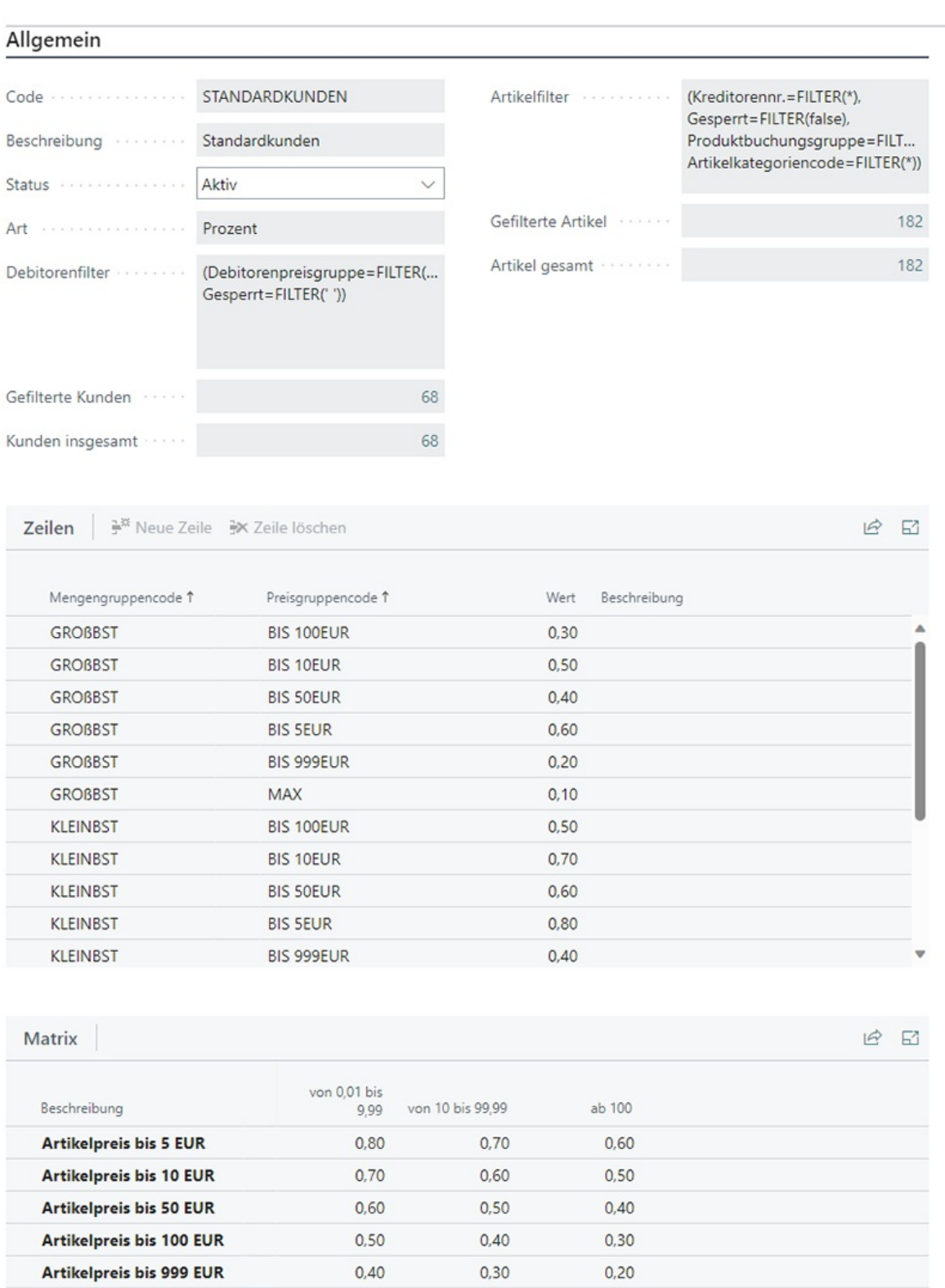

#### Abbildung: Konfigurierte Aufschläge

 $0,10$ 

 $0,10$ 

Nach erfolgreicher Einrichtung von **Beyond PriceChanges** werden in Verkaufs- und Servicebelegen zwei Felder im Bereich **Zeilen** hinzugefügt. Die Felder **Aufschlag** und **Preisbeschreibung** zeigen den angewendeten Aufschlag (der sich nach Artikelpreis und Artikelmenge richtet) und die Preisberechnung (inklusive des Bruch des Preises).

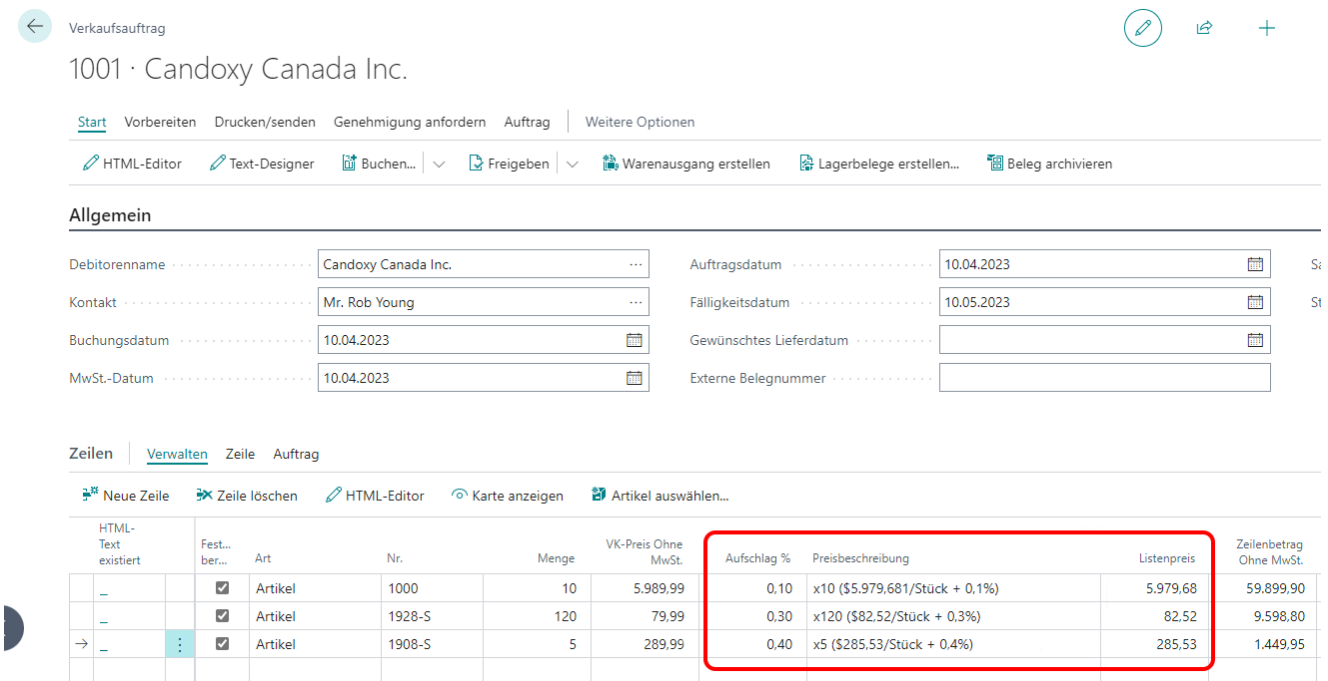

Abbildung: Verkaufspreise und Preiszusammensetzung im Verkaufsauftrag

Zusätzlich zu den neuen Spalten im Bereich **Zeilen** sind zusätzliche Informationen in einer Infobox am rechten Bildschirmbereich enthalten. Sie können den Infobox-Bereich über die Tastenkombination ALT+F2 einblenden, falls dieser nicht standardmäßig angezeigt wird. Die Informationen unter dem Register **Preisauskunft** werden auf Karten von Verkaufsaufträgen, Servicezeilen und im Serviceartikelarbeitsblatt angezeigt.

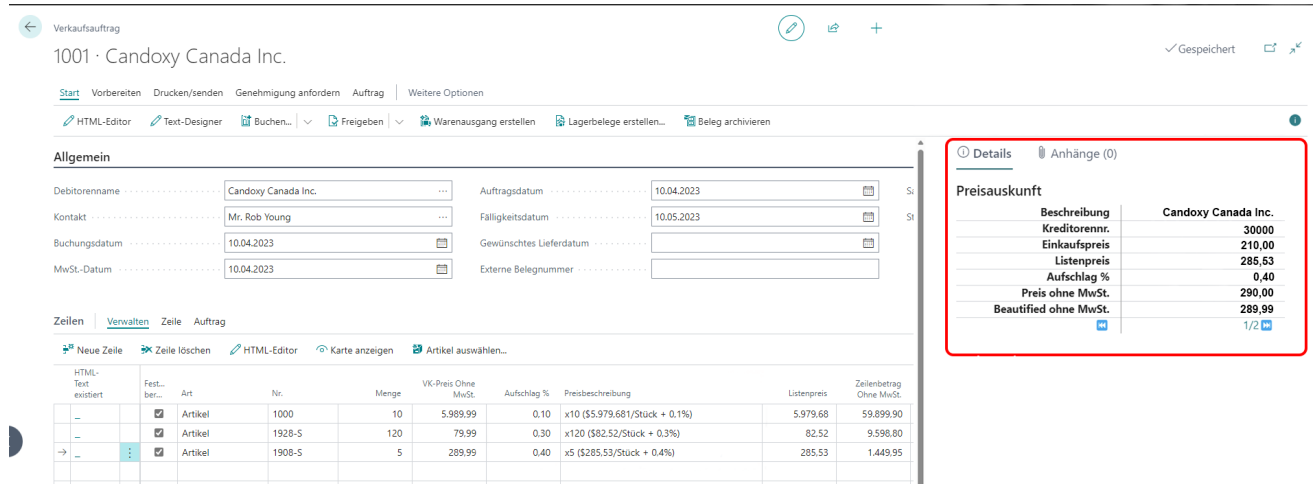

Abbildung: Infobox-Bereich für Beyond PriceChanges